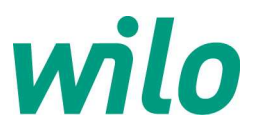

# Instellen Stratos-GIGA 2.0 op analoge sturing:

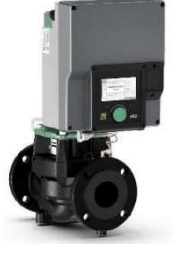

## \*Deze instelling is tevens uit te voeren middels de Wilo Assistent App wanneer de Wilo Smart Connect module is gemonteerd in de regelaar

- Demonteer de deksel van de pompregelaar middels de 4x schroeven
- Sluit de signaalkabel voor de analoge sturing aan op Analoge ingang 2 (of 3 of 4). Dit voorbeeld gaat uit van Analoge ingang 2.
- Monteer de deksel weer terug

! LET OP: Aangezien voor HVAC pompen de analoge sturing vaak de regelmodus toerentalsturing RPM of constant drukverschil Δp-c gewenst is, dient vooraf de pomp hierop ingesteld te worden. Doe dit via settings [Instellingen] / [Regelbedrijf instellen] / [Instellingsassistent] / [Basisregelingstypen] / maak keuze [Toerental n] of [Verschildruk Δp-c]

#### ! LET OP: om de pomp op analoge sturing in te stellen moeten 2 stappen uitgevoerd worden:

- Stap 1: Activeren Analoge ingang 2 (analoge ingang 1 is default de eigen Δp-sensor)
- Stap 2: Toekennen setpunt van Analoge ingang 2

#### Stap 1 : Activeren Analoge ingang 2

1. Ga vanuit het hoofdmenu naar [Instellingen] en [Externe interfaces]

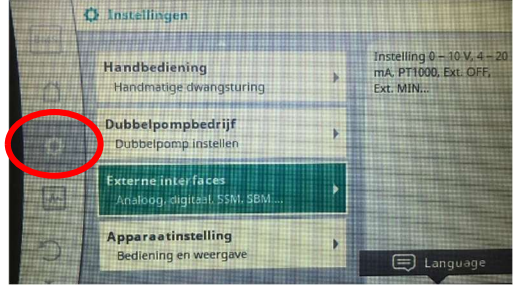

- 2. Draai naar beneden naar [Functie analoge ingang 2] en [Analoge ingang instellen]
- 3. Kies [Gewenste waarde-gever] bij een stuursignaal van het GBS
- 4. Kies het signaaltype voor de analoge ingang 2 bv [0-10VDC]

Het instellen van het analoge signaal is volledig configureerbaar in het pompmenu:

5. Default instelling voor het analoge signaal is de [Voorgeschreven waarde] (zoals bij oude IP-E/IL-E/GIGA pompen), zie afbeelding bij keuze 0-10VDC:

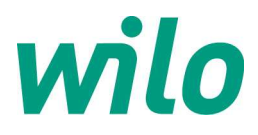

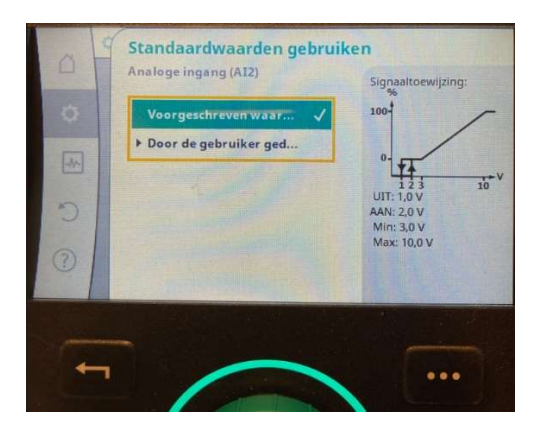

! LET OP: Bij een pompwisseling van een oude IP-E/IL-E/GIGA dient dus de keuze [Voorgeschreven waarde] geactiveerd te worden.

Bij keuze [Door de gebruiker gedefinieerd] kan men zelf de opbouw van het analoge signaal configureren. Bijvoorbeeld voor de wens om vanaf 0VDC de pomp direct lineair op te laten toeren in plaats van default vanaf 3VDC.

### Stap 2 : Toekennen setpunt van Analoge ingang 2

! LET OP: het setpunt voor de pomp is default het lokaal in het scherm ingestelde setpunt in het pompmenu. Indien dus de pomp het setpunt vanaf de Analoge ingang 1 moet volgen, moet dit ingesteld worden, doe dit als volgt:

- 6. Ga vanuit het hoofdmenu naar [Instellingen] / [Regelbedrijf instellen] / [Gewenste toerentalwaarde] of [waarde opvoerhoogte] wanneer eerder gekozen voor Δp modus.
- 7. Druk nu op de rechterknop (knop met de 3 puntjes) en kies [Gewenste waarde van externe bron]

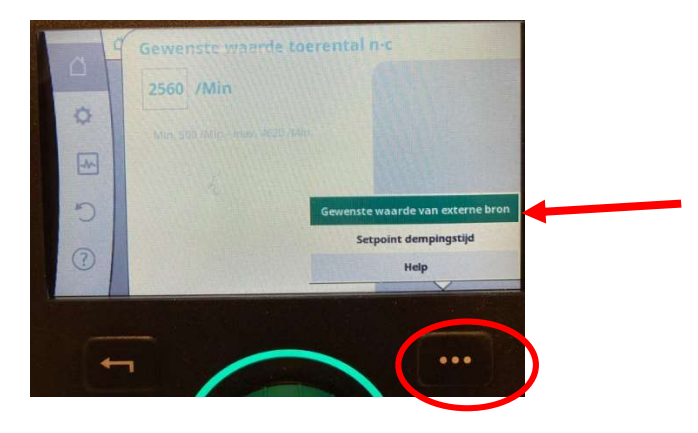

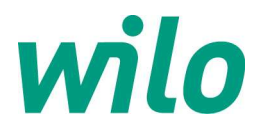

#### 8. Zet deze van [Interne gewenste waarde] naar [Analoge ingang 2]

Nu licht links de blauwe LED op en in het hoofmenu is nu zichtbaar dat het setpunt vanaf analoge ingang 2 komt:

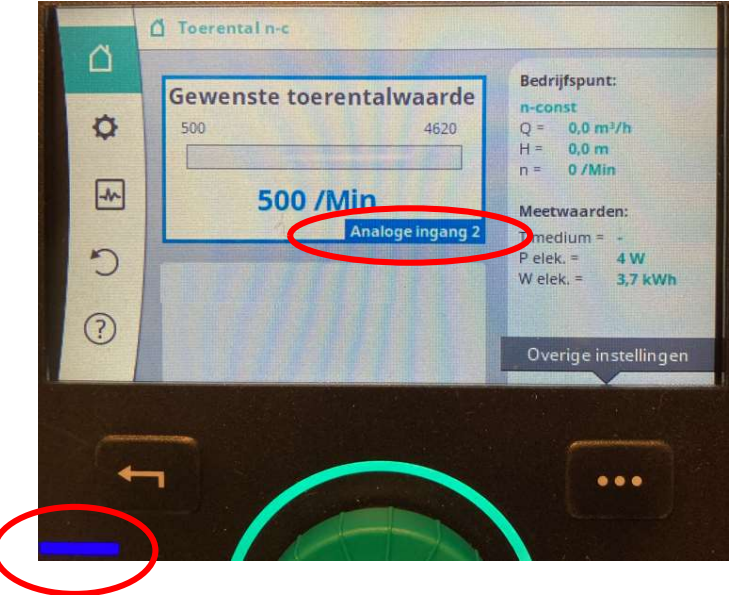

Configuratie stuursignaal 0-10VDC : bij keuze [Voorgeschreven waarde]

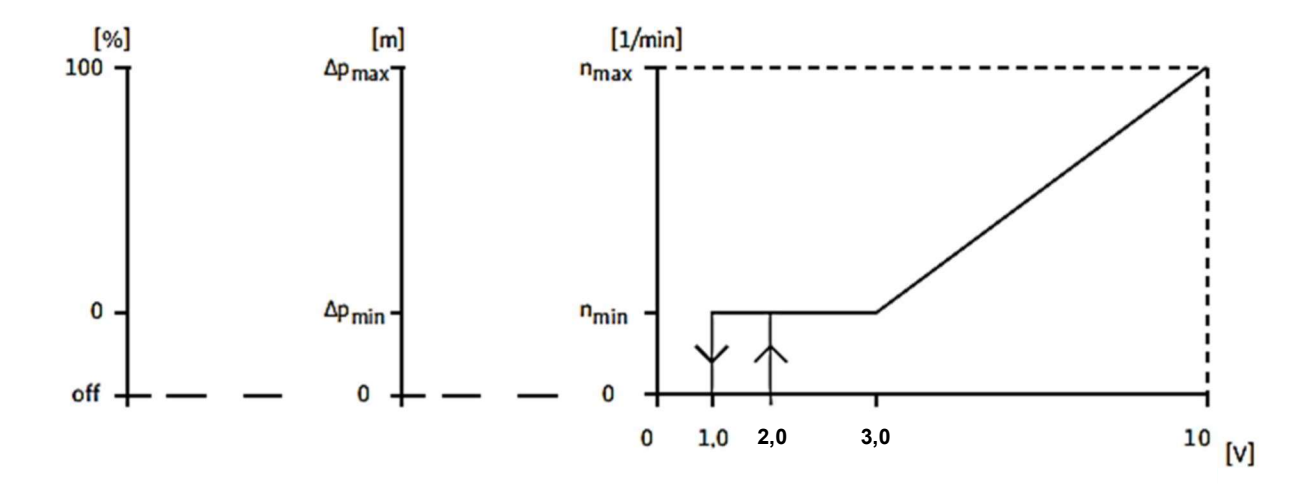